*Autor und Abbildungen: Peter Kaminski*

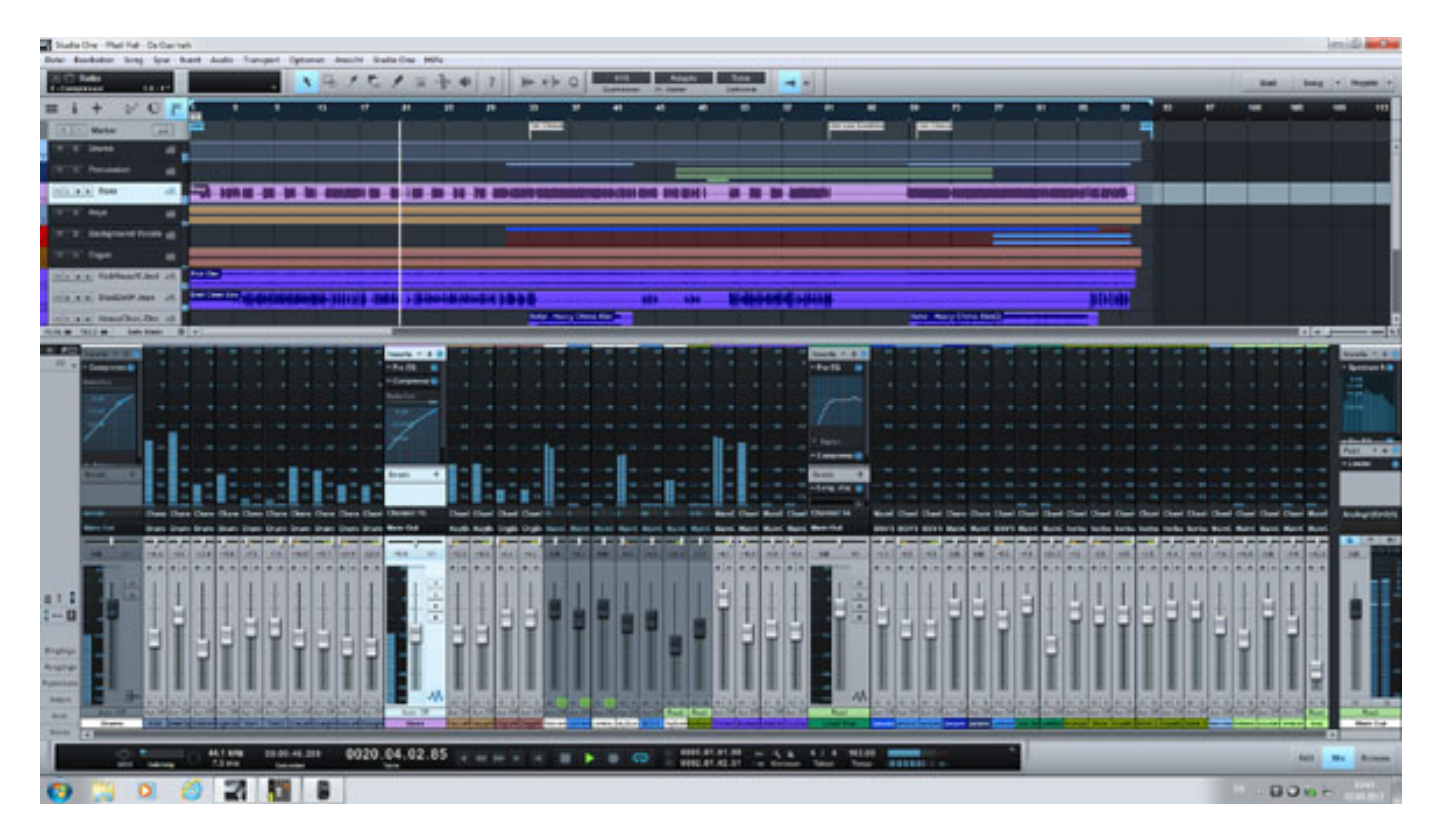

*Seit Ende Jahres 2011 ist die zweite Version der Audioproduktions-Software Studio One 2 von PreSonus verfügbar. Es gibt drei Varianten der DAW-Software und zwar:*

- *"Artist" mit unbegrenzter Spuranzahl und integrierten Effekten, VST-Instrumenten aber ohne die Möglichkeit der Einbindung von externen Plug-Ins,*
- *"Producer" mit AU-, VST2- und VST3- sowie Rewire-Schnittstelle und Im- und Export von MP3,*
- *"Professional" mit 64-Bit-Unterstützung, Video-Support, Melodyne Pitch Correction und eine Mastering Suite etc.*

# **Voraussetzungen**

*Studio One 2 ist sowohl für Mac OS X (ab Version 10.6.8) als auch für Windows-Betriebssysteme XP, Vista sowie Windows 7 (32/64 Bit) verfügbar. Als Minimalvoraussetzung gibt der Hersteller einen Intel Core Duo mit 2 GB RAM an, bzw. spricht eine Empfehlung von mindestens Intel Core 2 Duo, bzw. Intel Xeon für die Mac-Plattform sowie mindestens Intel Core 2 Quad oder AMD Athlon X4 Prozessoren für die PC-Plattform aus. Als Minimalauflösung wird 1280 \* 768 Pixel gefordert.*

*Samstag, 03. März 2012 13:36*

# **Neues in Version 2**

*Da wir die Software Studio One bisher noch nicht auf unserem Portal vorgestellt haben, möchten wir diese umfangreicher beschreiben. Hier aber in Kürze auch eine Übersicht über die wichtigsten Dinge, die in der Version 2 neu hinzugekommen sind.*

*Als erstes wären da die Folder Tracks zu nennen. Hier lassen sich Spuren zusammenfassen, was z. B. bei den Drums- oder Percussion-Tracks Sinn machen kann. Die Folder Tracks lassen sich dann bei Bedarf ein- und ausklappen. In der neuen Track List wird auch die Hierachie der Folder Tracks dargestellt. Weiter lassen sich nun auch mehrere Instrumentenspuren gleichzeitig editieren. Neu ist auch die Integration von SoundCloud im Browser der Software und auch im Bereich Mastering gab es Verbesserungen.*

*Als Pitch Correction setzt man nun auf eine Integration von Celemony's Melodyne. Neu ist auch das Transient Detection und Editing. Auch bei den internen Effekten hat sich einiges getan. So wurde der Guitar-Amp Modeler verbessert und trägt nun den Namen Ampire XT. Mit OpenAIR gibt es nun auch ein neues Convolution Reverb und mit IR Maker Utility Plug-In lassen sich auch Impulsantworten aufnehmen und in Ampire XT und OpenAIR verwenden.*

# **Start**

*Nach der Installation von DVD bzw. über Installationsdatei via Download muss man die Software via Internet registrieren. Der Betrieb ist zwar auch ohne Internet möglich aber dann muss der Anwender z. B. über den News Feed und die Installation von Zusatz über den Registrierungs-Account verzichten.* 

*Samstag, 03. März 2012 13:36*

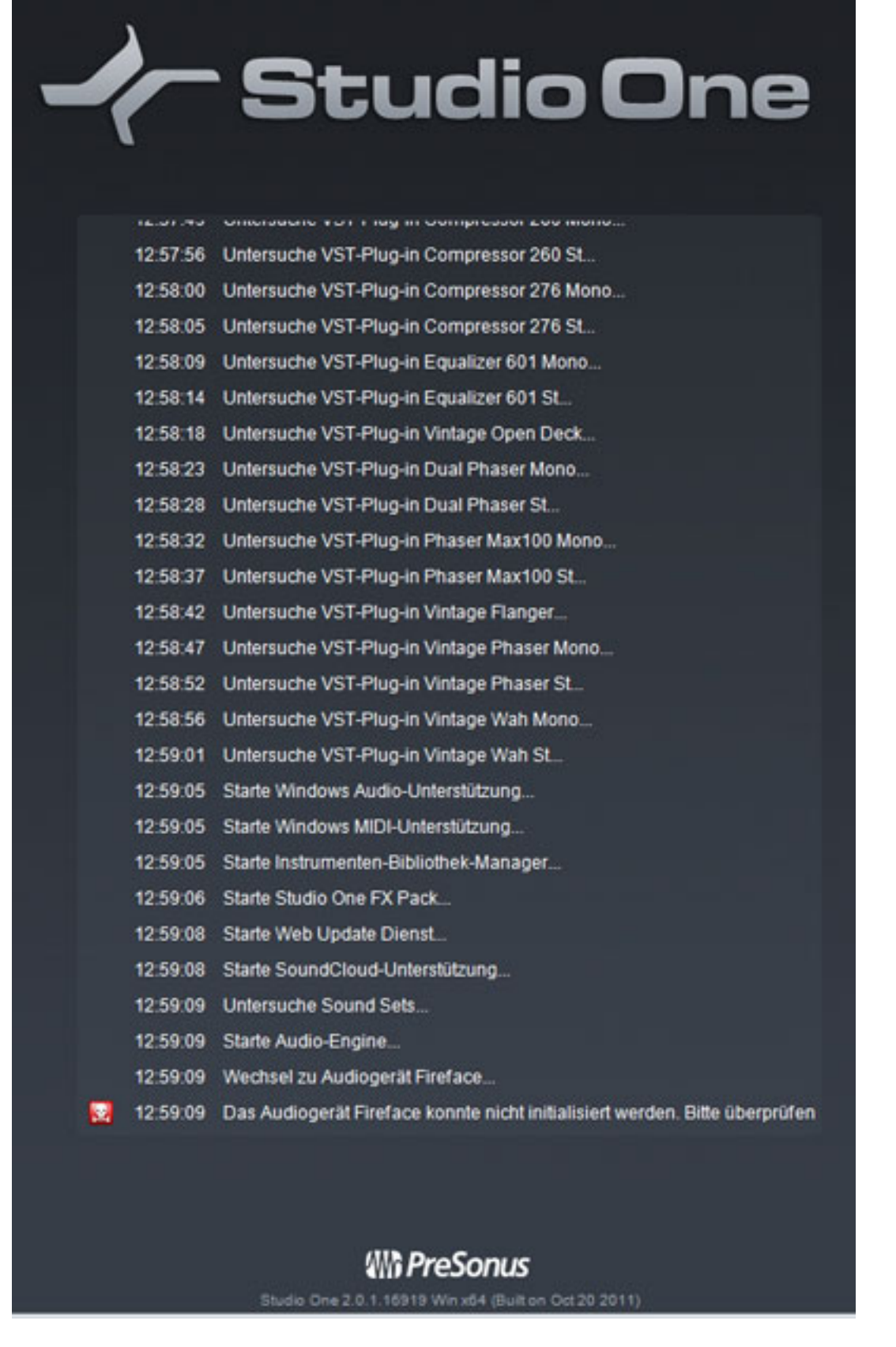

*Schon beim Start fällt das Layout auf. Er wird jeder Schritt während des Startup*

*Samstag, 03. März 2012 13:36*

*dokumentiert. Auch Fehler, wie z. B. in der Abbildung, wo darauf hingewiesen wird, dass das Audiointerface nicht initiiert werden konnte etc.* 

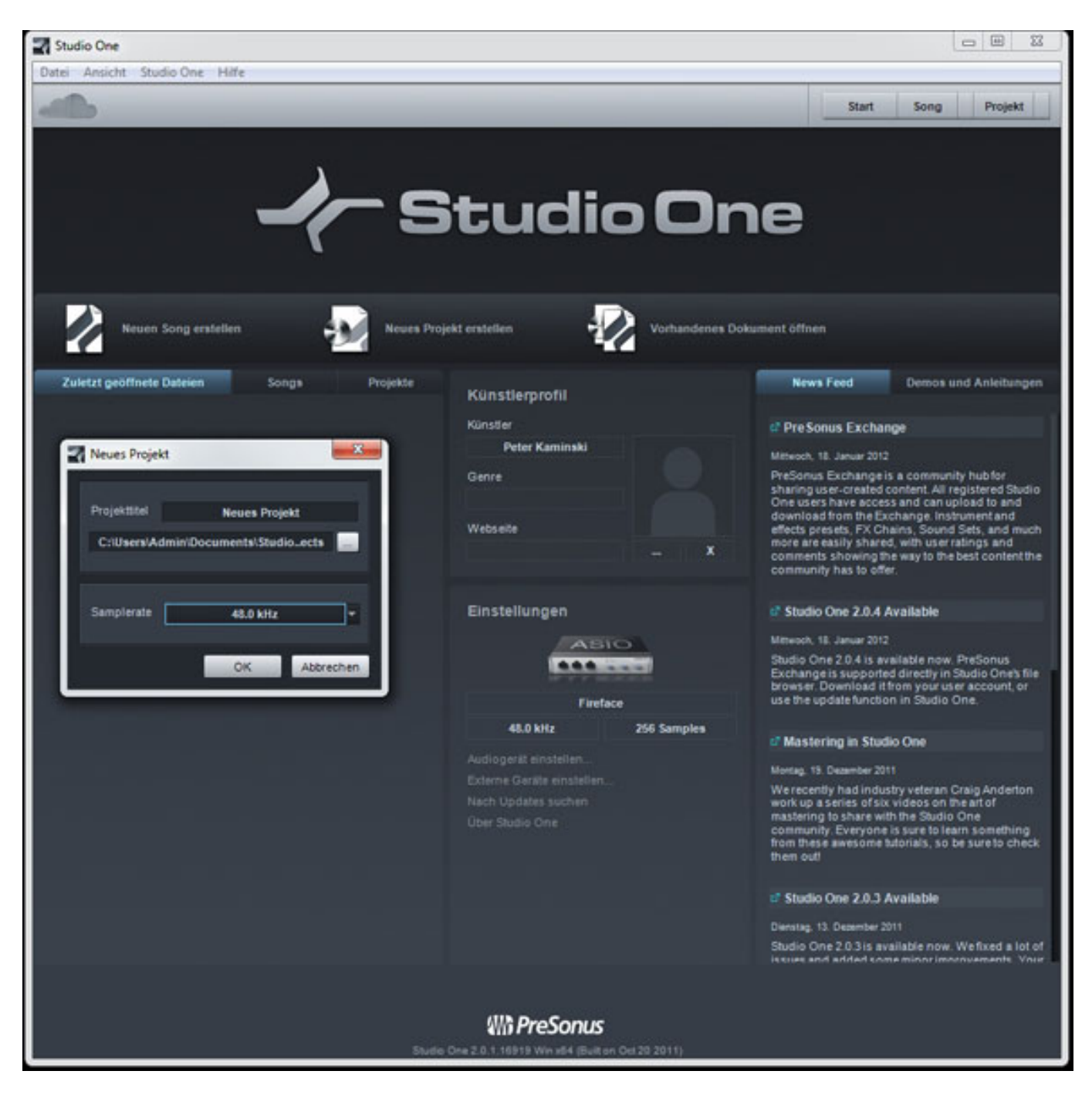

*Nach erfolgreichem Hochfahren der Software wird ein Startbildschirm im Blog-Style angezeigt in dem News zu finden sind sowie Angaben zum Nutzer sowie des Audiointerfaces und über drei Icons einen neuen Song oder ein Projekt anlegen, bzw. vorhandene Studio One 2 Dateien öffnen. Auch die letzen geöffneten Dateien, Songs oder Projekte werden angezeigt.*

*Samstag, 03. März 2012 13:36*

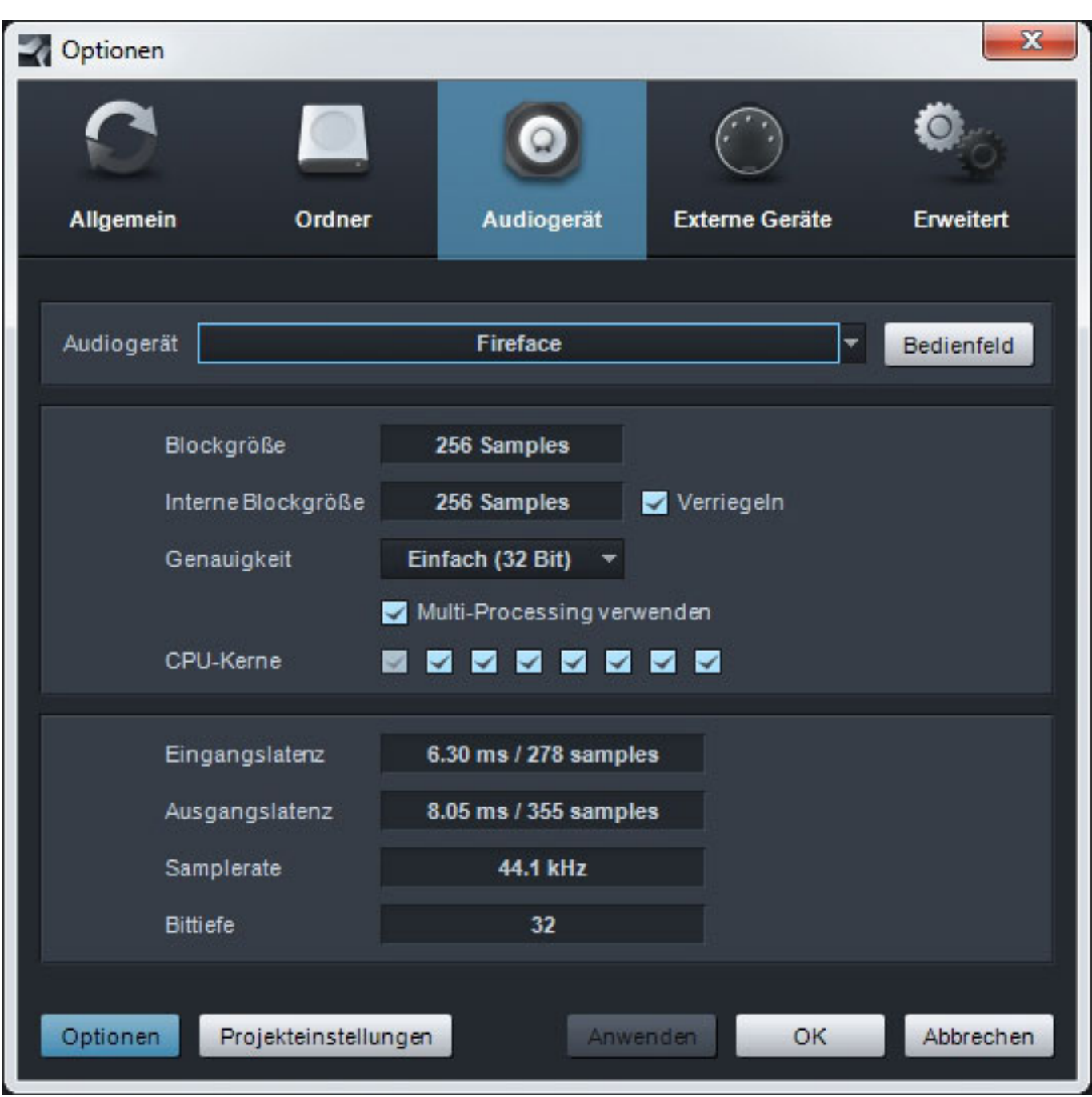

*Es lassen sich über die Startdarstellung auch sehr flexibel Optionen einstellen, z. B. die Auswahl des Audiointerfaces (s. Abb. oben) und die damit verbundenen Parameter. Neben üblichen Größen wie Puffer-Größe, Abtastraten und Bit-Tiefe kann der Anwender auch noch bestimmen ob überhaupt Multi-Processing und welche CPU-Kerne von der Software genutzt werden sollen.*

*Samstag, 03. März 2012 13:36*

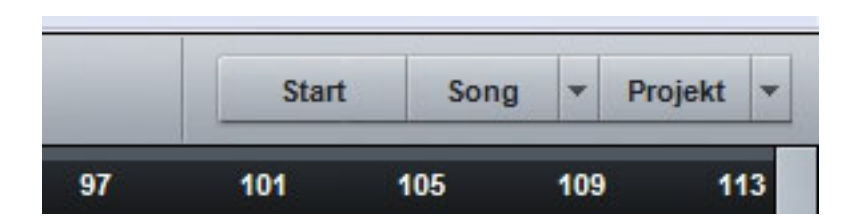

*Wenn man nun ein Song oder Projekt geöffnet hat erscheint oben rechts eine Leiste mit drei Buttons für das Aufrufen der Startseite, bzw. der Song- und Projekt-Darstellung. Sind mehrere Songs oder Projekte geladen kann man auch ein bestimmtes über ein Ausklappmenü anwählen.* 

# **Song**

*Möchte man nun einen Song anlegt werden auch die vorgegebene Profile für die PreSonus-Interfaces angeboten (s. Abb. unten).*

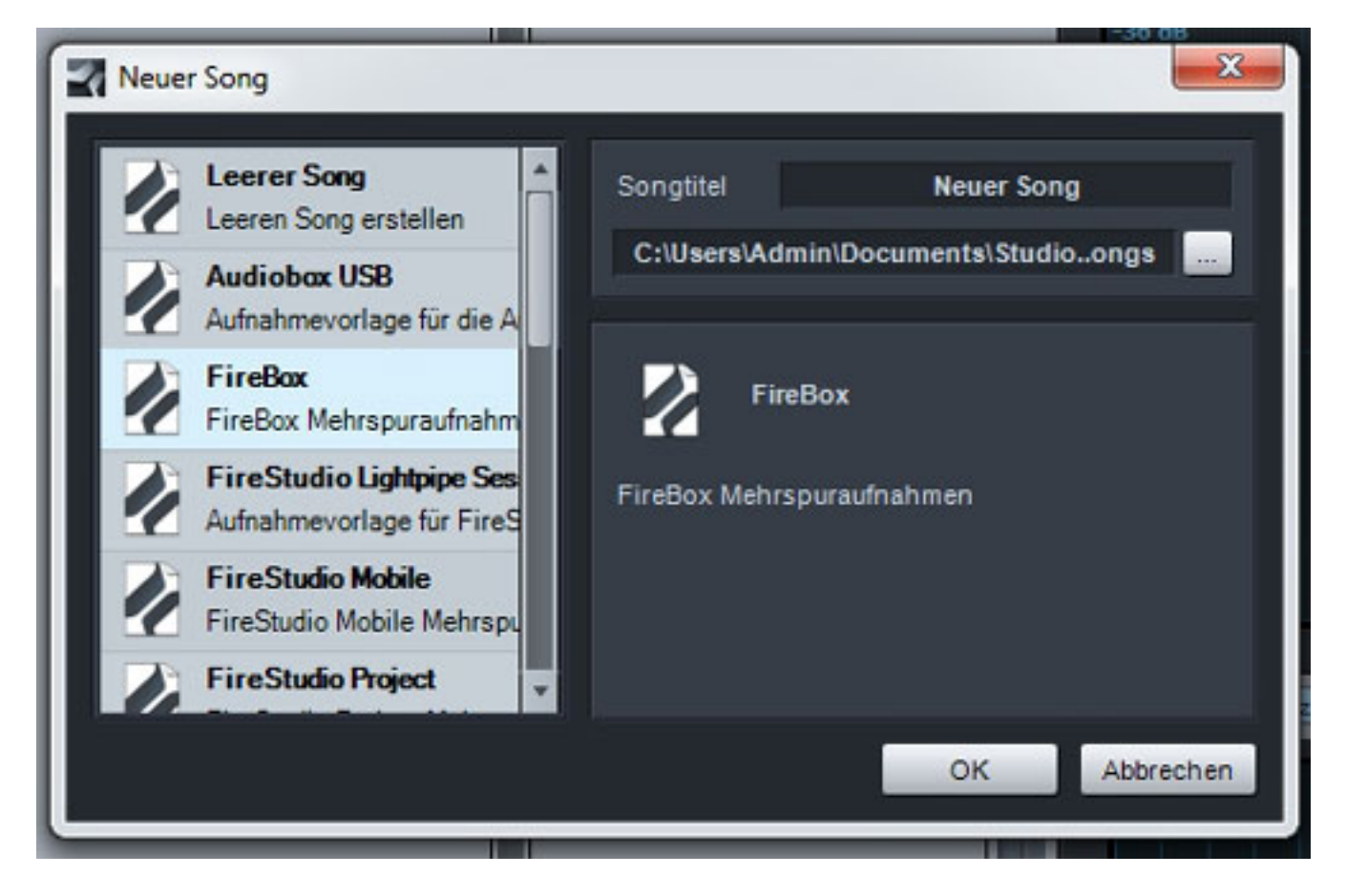

*Die Konfiguration der Ein- und Ausgänge ist also Bestandteil des Songs. Diese lässt sich über einen Dialog einstellen (s. Abb. unten) und die I/Os lassen sich auch hier benennen.*

*Samstag, 03. März 2012 13:36*

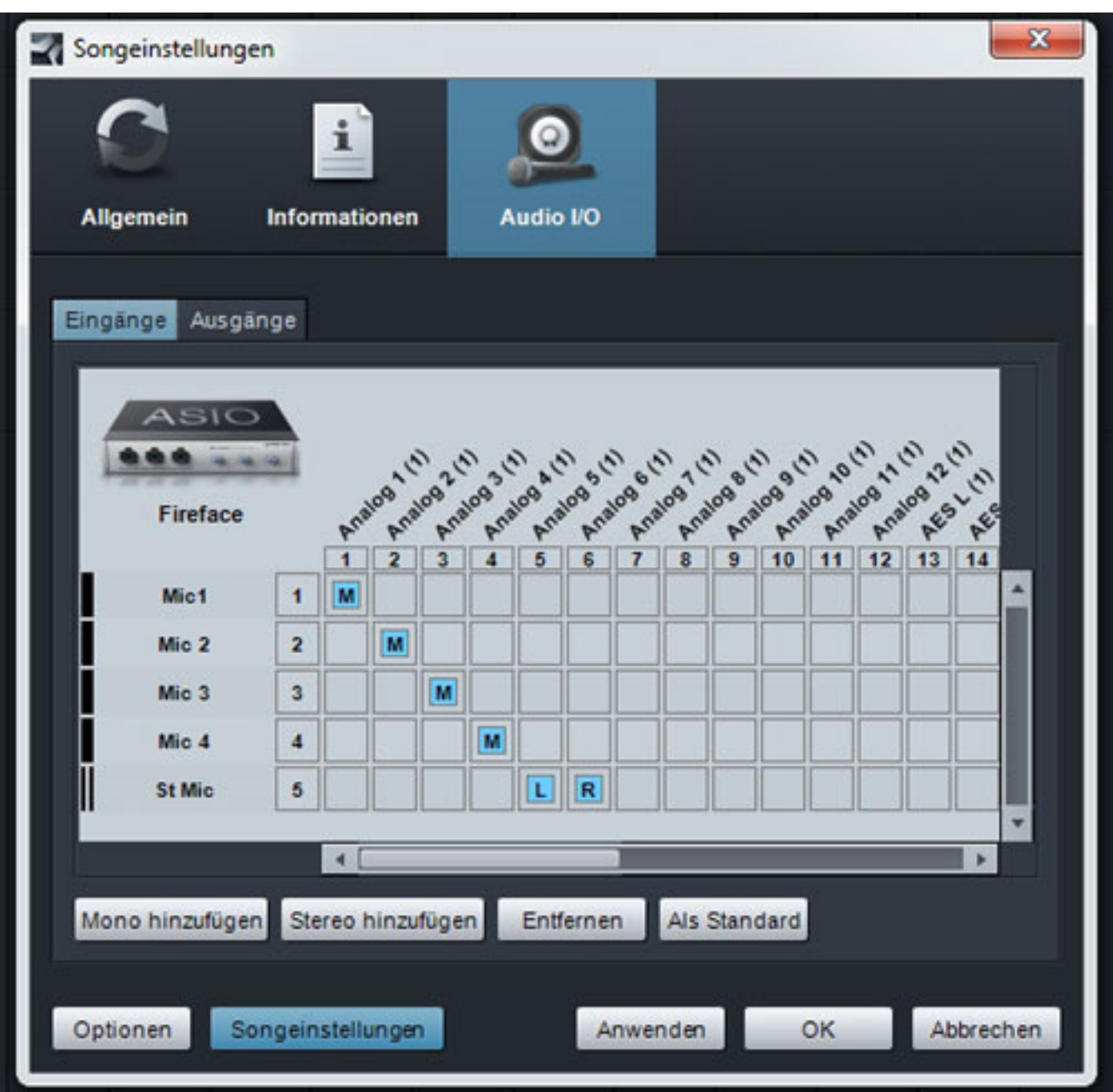

*Im Song-Window lässt sich unten rechts anwählen was sichtbar ist. So lässt sich der Datei Datei-Browser und Mixer oder Wellenform-Editor aktivieren.*

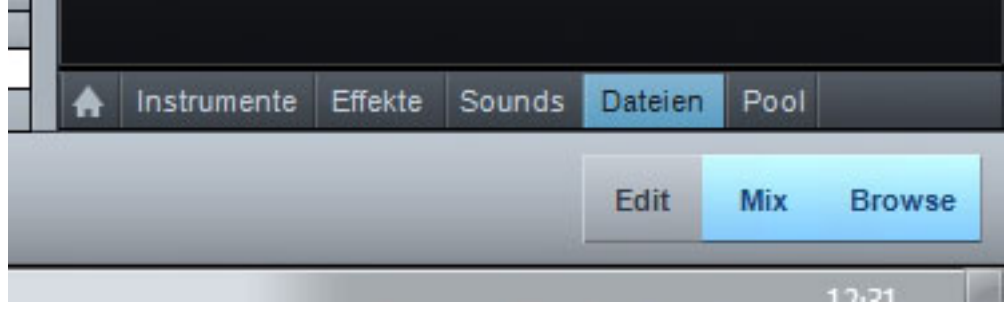

*Samstag, 03. März 2012 13:36*

*Der Dateibrowser zeigt übersichtlich die Instrumente, Effekte, Sounds und den Pool oder die Dateien auf dem Rechner (s. Abb. unten).*

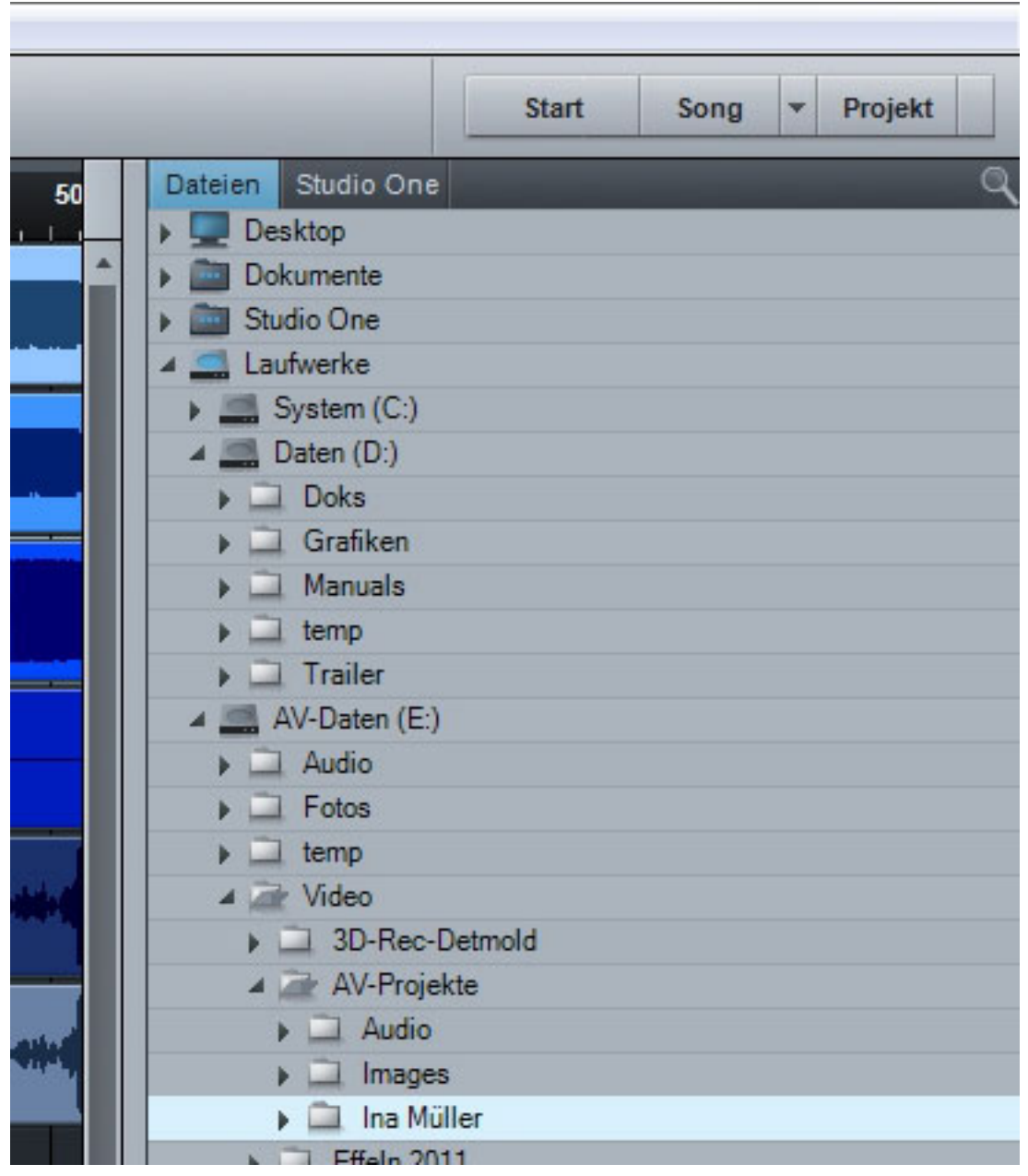

*Ein bei Anwahl eines Audiofiles unterhalb des Browsers eingeblendeter Player gestattet es auch Audiofiles vorzuhören.*

*Samstag, 03. März 2012 13:36*

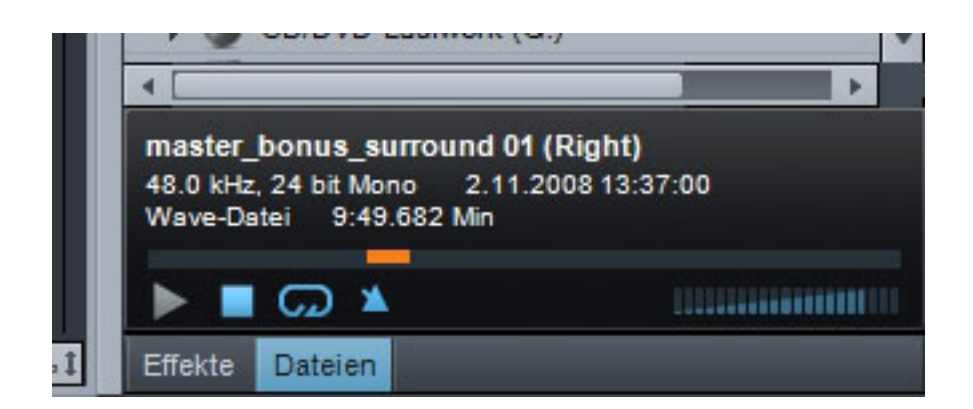

*In einem Song kann der Anwender Mono- oder Stereo-Audiospuren, Automationsspuren, Instrumentenspuren sowie Ordnerspuren zur Organisation von Spuren anlegen.*

*Samstag, 03. März 2012 13:36*

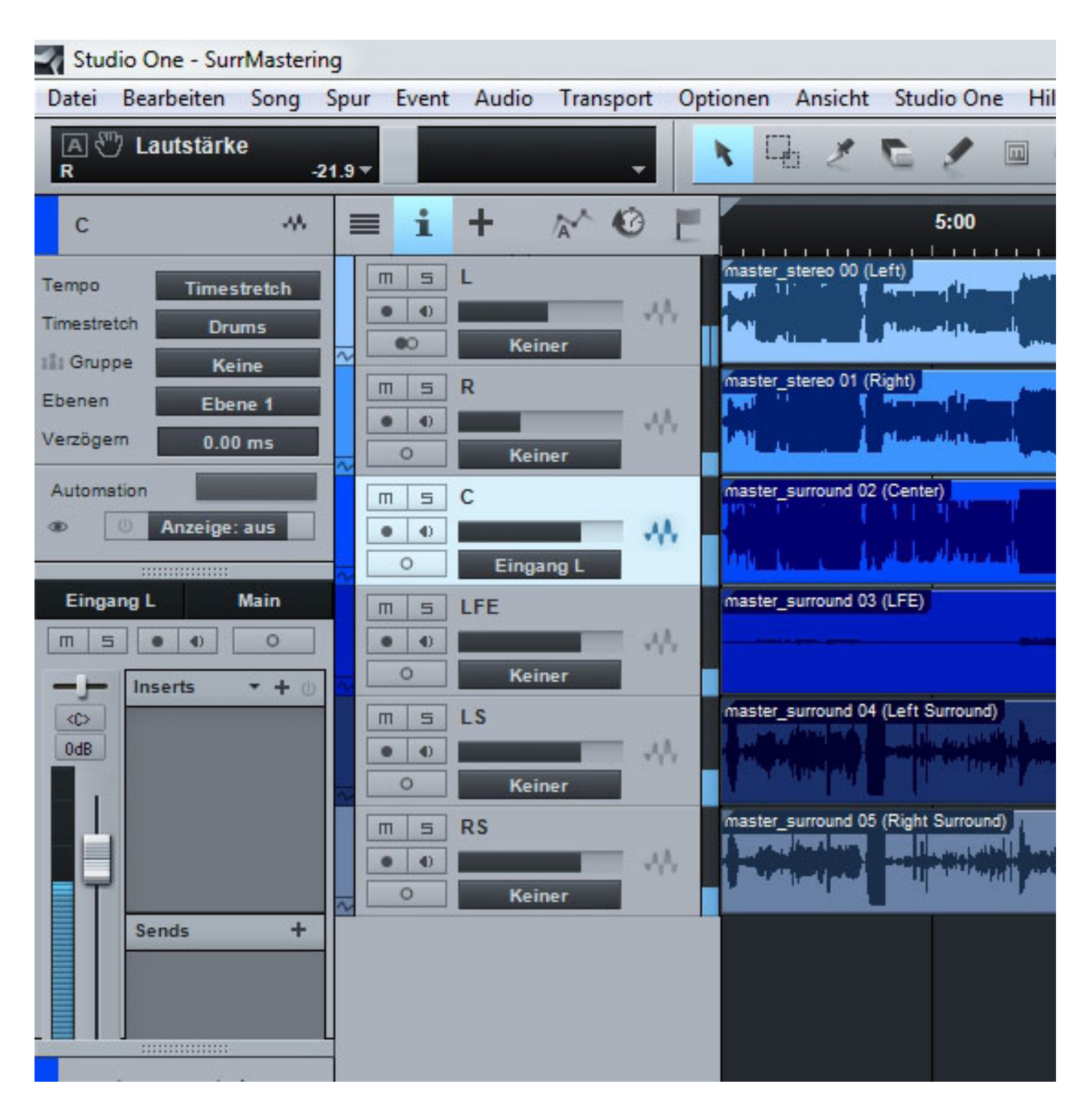

*Wie bei den meisten DAWs gibt es auch bei ProSonus Studio One 2 eine Palette mit der Anwahl des Cursor-Werkzeugen und Quantisierungs- und Zeiteinstellungen.* 

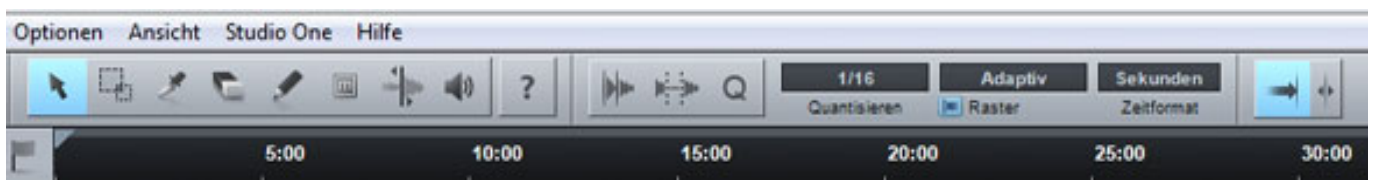

*Beim Blick auf das Gesamtlayout sieht man einen wesentlichen Unterschied zu*

#### *Samstag, 03. März 2012 13:36*

*vielen anderen DAW-Programmen. Die einzelnen Bedienbereiche sind zunächst fest angeordnet, lassen sich aber in Breite und Höhe verschieben. Zudem lassen sich aber auch Komponenten, wie der Editor und der Mixer, auskoppeln und als freies Fenster beliebeig anordnen. So ist gewährleistet, dass der Anwender diese Komponenten, eben den Mixer, auch auf ein zweiten Bildschirm schieben kann.*

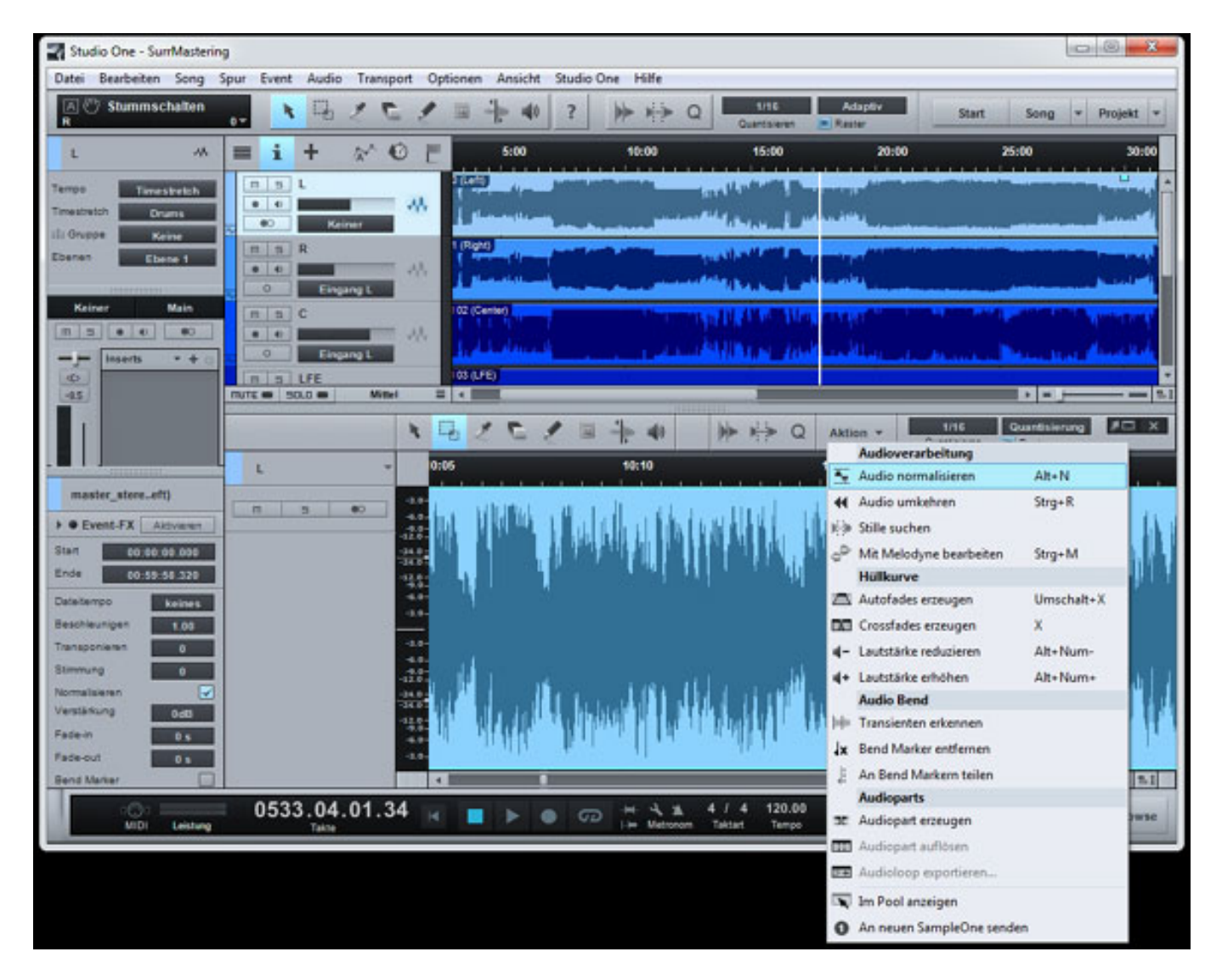

*So eben auch unter den Spuren entweder der Mixer oder, wie oben in der Abbildung zu sehen, der Wellenformeditor mit den üblichen Bearbeitungsmöglichkeiten.*

*Samstag, 03. März 2012 13:36*

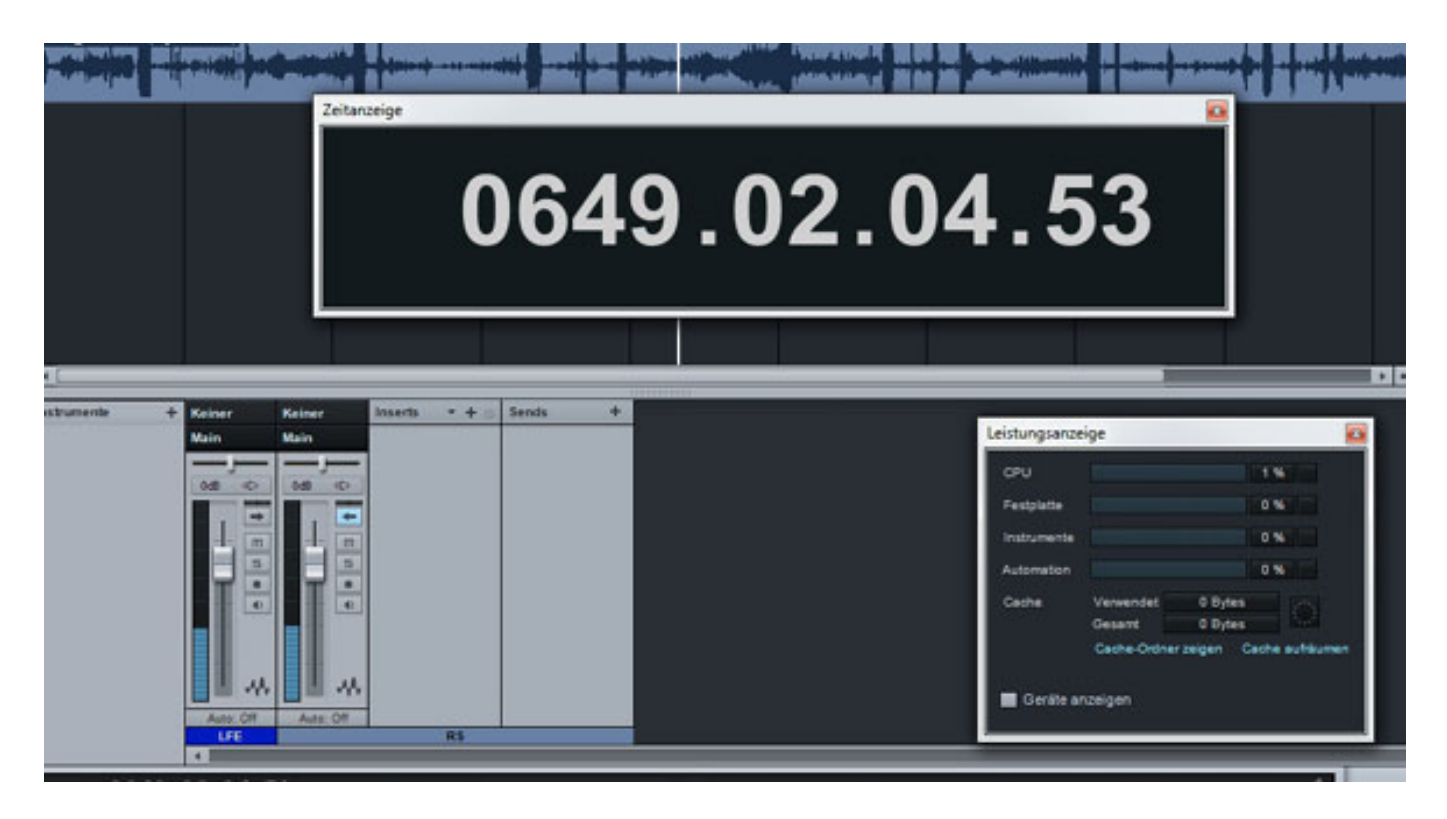

*Es lassen sich aber auch Zusatzfenster mit Zeit und z. B. Performance-Anzeige aufrufen und frei platzieren.*

# **Interne Plug-Ins**

*Besonders erwähnenswert sind die vielen internen 64-Bit Audio-Plug-Ins. Diese lassen sich wie gewohnt über Inserts im Mischer einfügen.*

*Samstag, 03. März 2012 13:36*

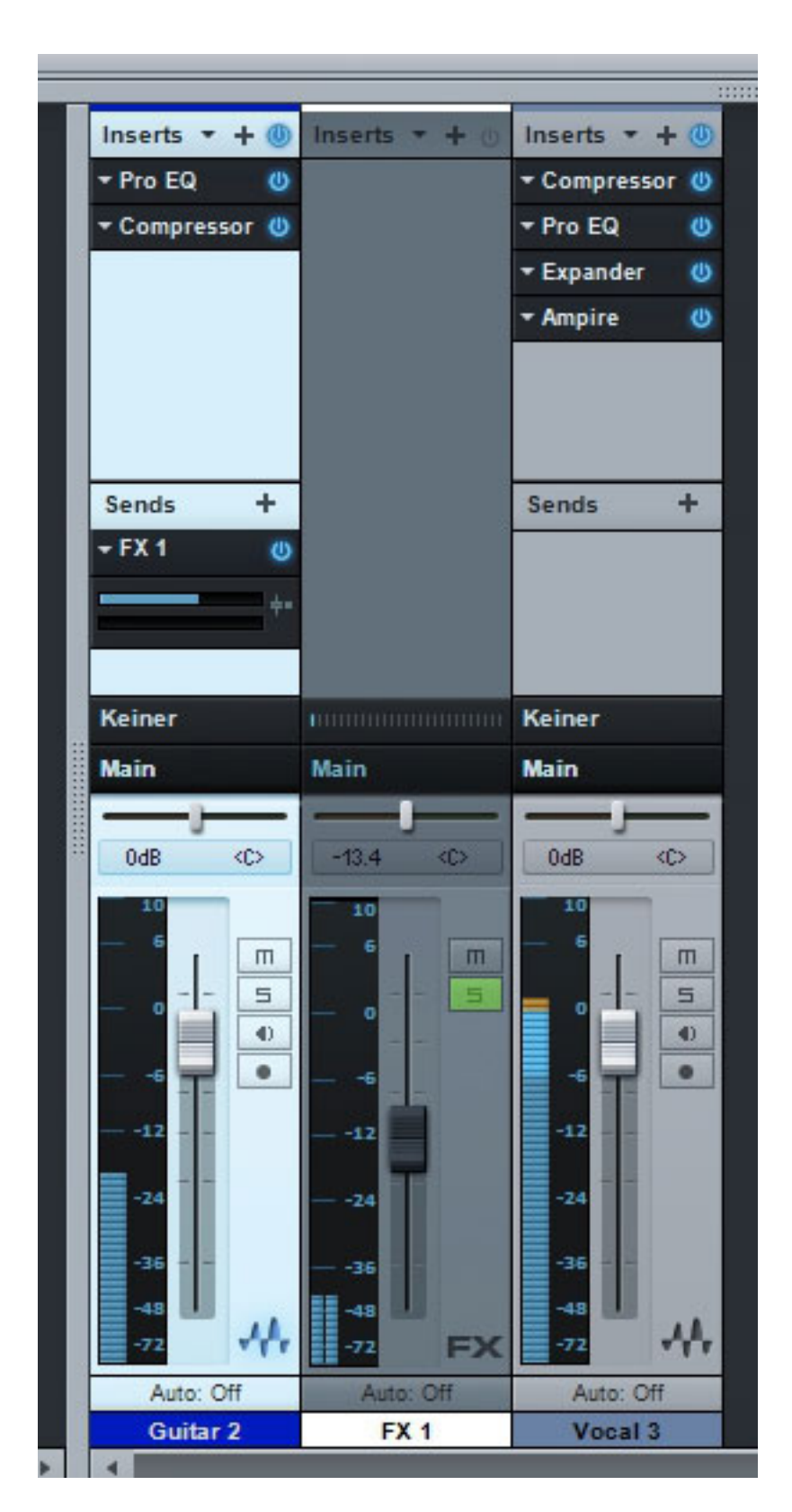

*In der Studio One 2 Professional Variante gibt es 32 (s. Auswahlliste unten) und in den anderen beiden Versionen Producer und Artist immerhin noch 26 Plug-Ins. Wir können hier nicht auf alle Tools eingehen, möchten aber einige auszugsweise vorstellen.*

*Samstag, 03. März 2012 13:36*

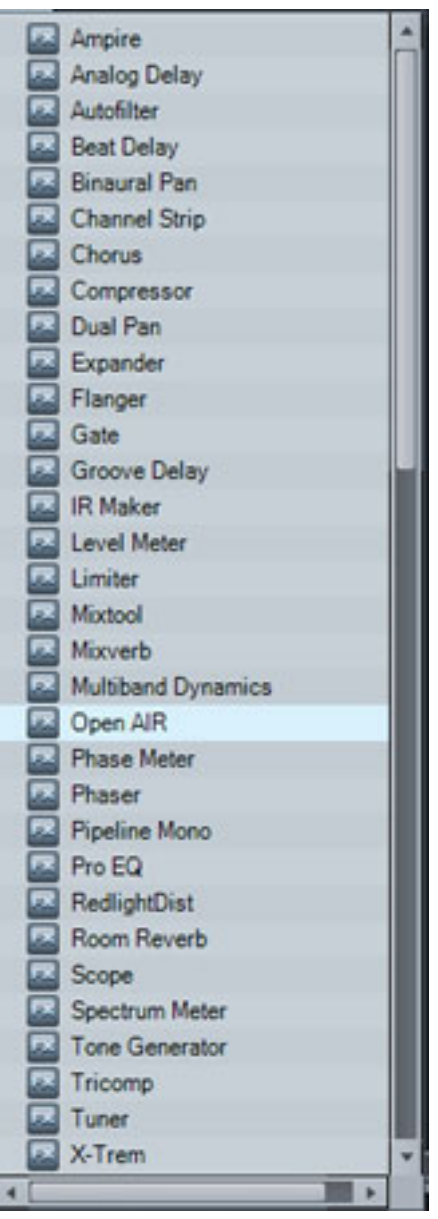

*Da wäre z. B. das Mixtool um Pegel anzupassen, die Phase ggf. zu invertieren und auch über ein Hochpassfilter mit niedriger Grenzfrequenz den Gleichspannungsanteil zu entfernen.*

*Samstag, 03. März 2012 13:36*

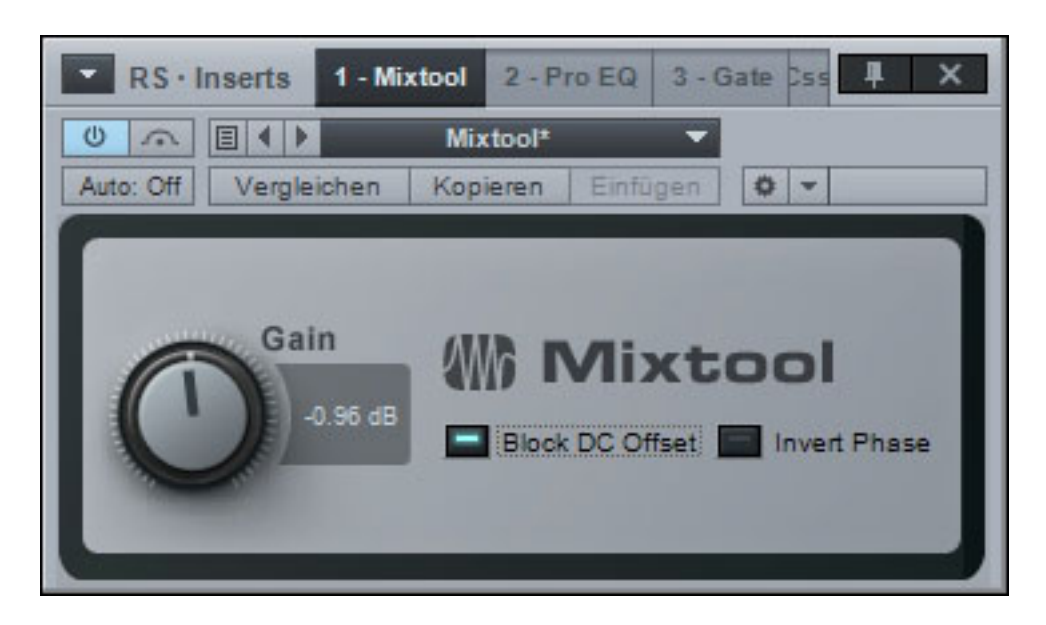

*Komplexer kommt da schon der Limiter her, der über die Parameter Input, Ceiling, Threshold und Release verfügt. Interessant ist, dass die Pegelanzeige neben Peak/RMS auch die K-Skala anbietet. Auch eine Soft-Clip-Funktion wird geboten.* 

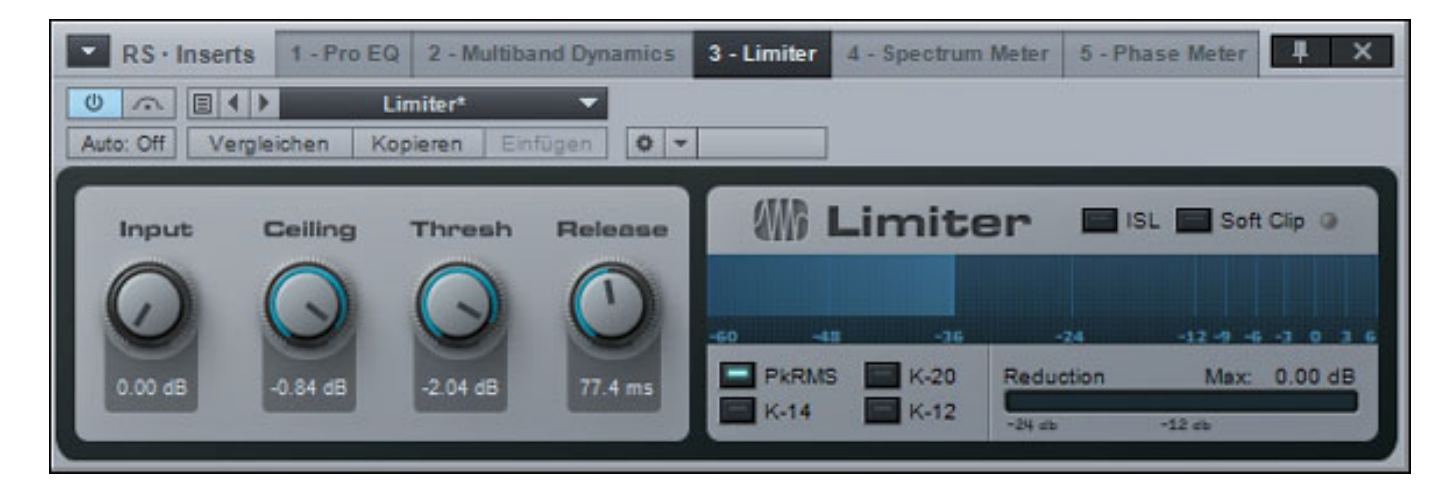

*Natürlich darf auch ein Kompressor nicht fehlen, der auch über ein Sidechain verfügt sowie Auto Gain sowie Auto Release und adaptives Release-Verhalten.*

#### *Samstag, 03. März 2012 13:36*

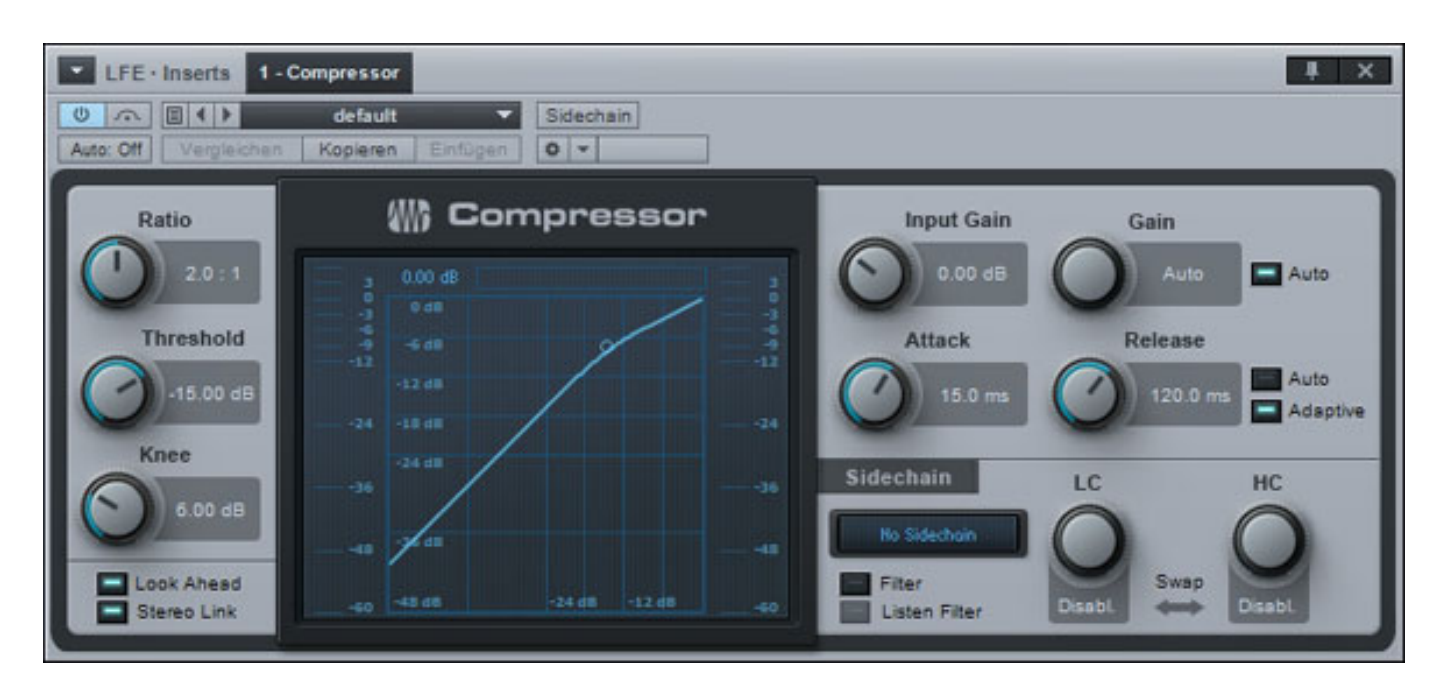

*Für die Dynamikbearbeitung gibt es auch noch ein anderes mächtiges Werkzeug, nämlich das Multiband Dynamics Plug-In. Mit diesem lässt sich eine Dynamikbearbeitung in fünf Bändern durchführen. Die Bandgrenzen lassen sich einstellen und viele grafische Ausgaben sorgen dafür das man stets den Überblick behält. Wie alle anderen Plug-Ins ist auch dieses Plug-In von der Oberfläche her sehr aufgeräumt, übersichtlich gestaltet und selbsterklärend.* 

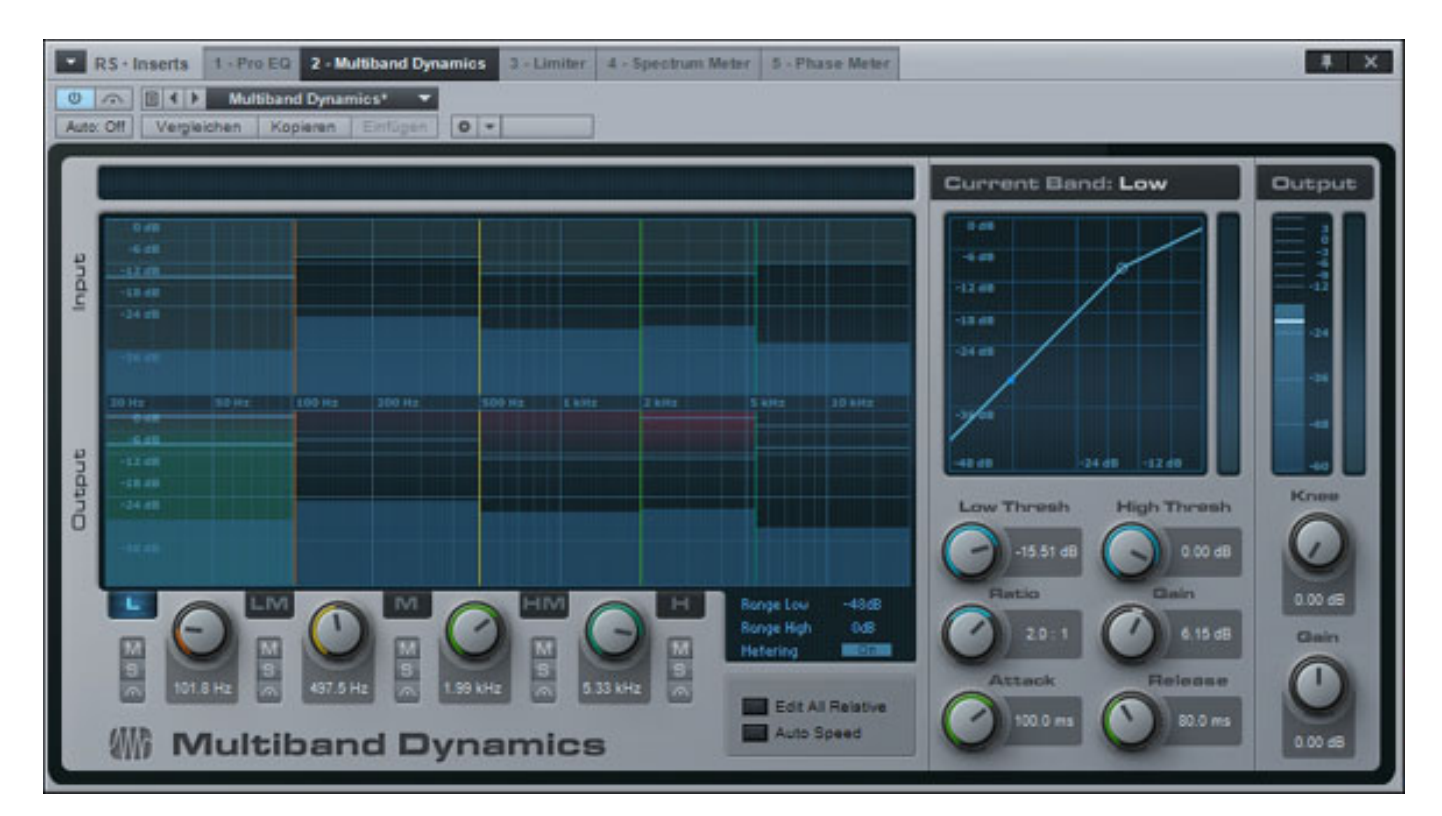

*Natürlich dürfen auch Filter nicht fehlen. Mit dem ProEQ steht hier ein vollparametrischer Fünfband-EQ bereit, der noch über ein Hoch- und* *Tiefpassfilter verfügt. Die Einstellung kann sowohl über die virtuellen Drehgeber als auch grafisch über die Maus erfolgen.*

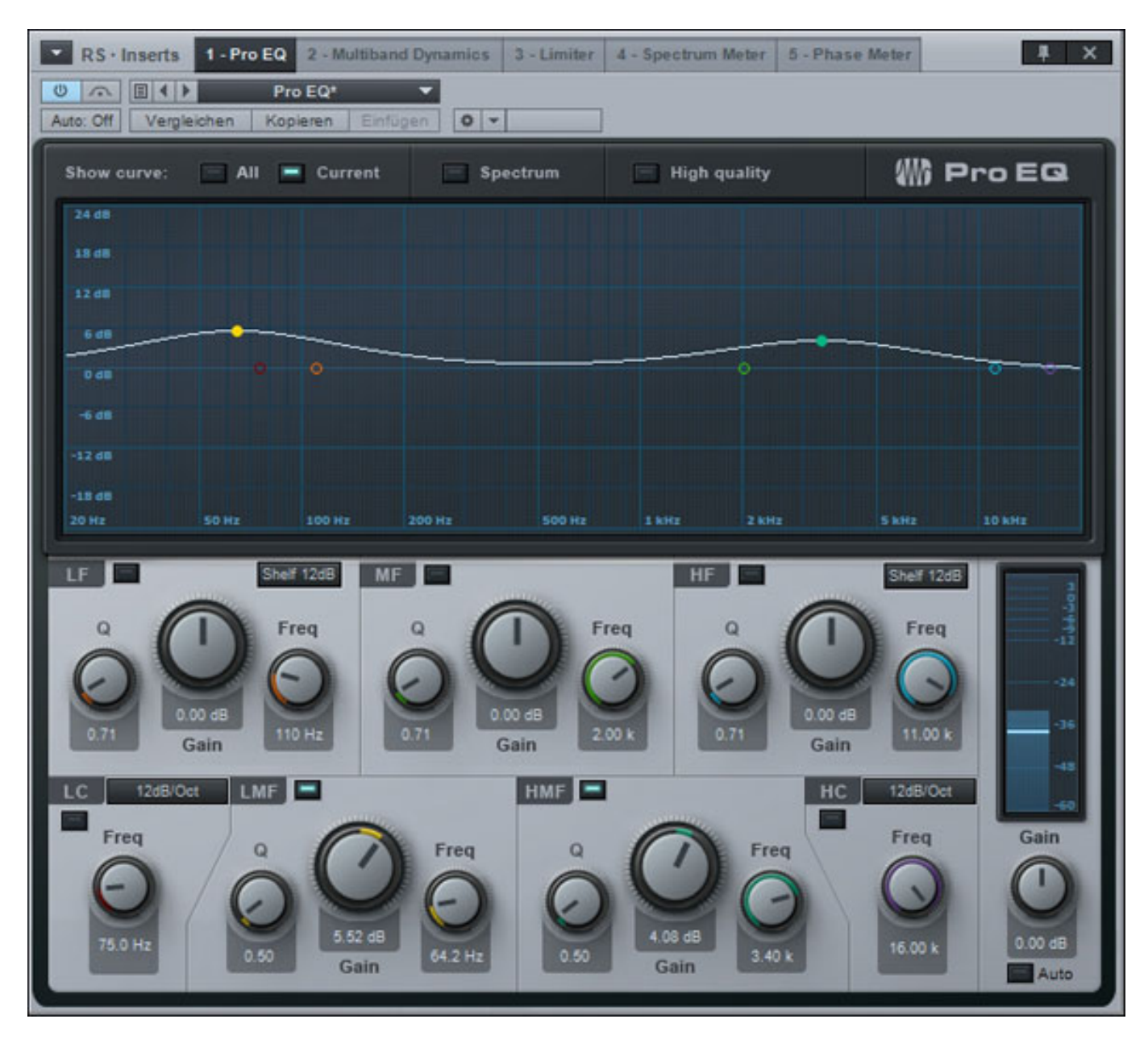

*Mit dem Ampire XT wird in Studio One 2 eine neue Gitarrenamp-Simulation geboten (s. unten).*

*Samstag, 03. März 2012 13:36*

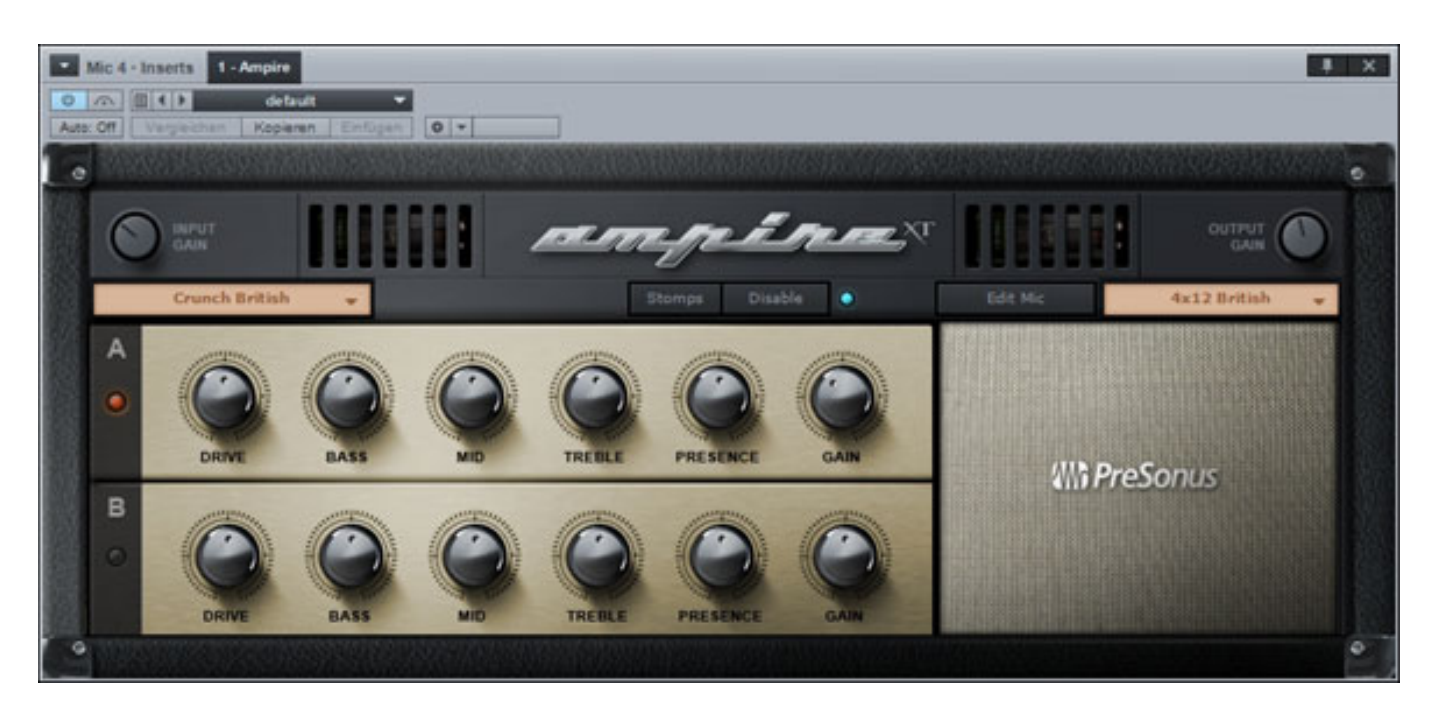

*Für Verhallung ist das Plug-In Room Reverb mit vielen anwählbaren Räumen integriert.* 

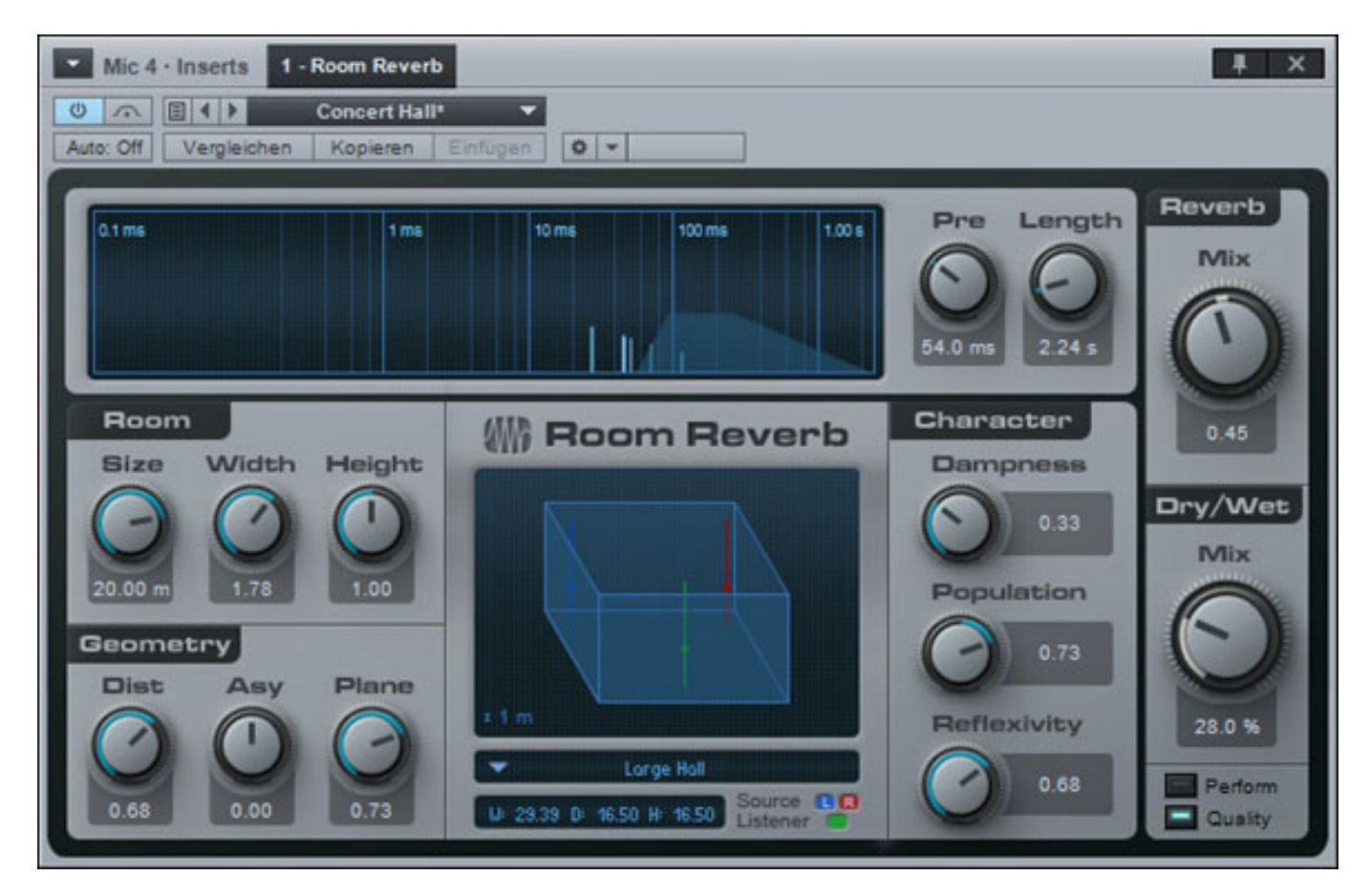

*Mit dem neuen Convolution Reverb OPEN AIR lassen sich auch Räume über Raumimpulsantworten simulieren.*

*Samstag, 03. März 2012 13:36*

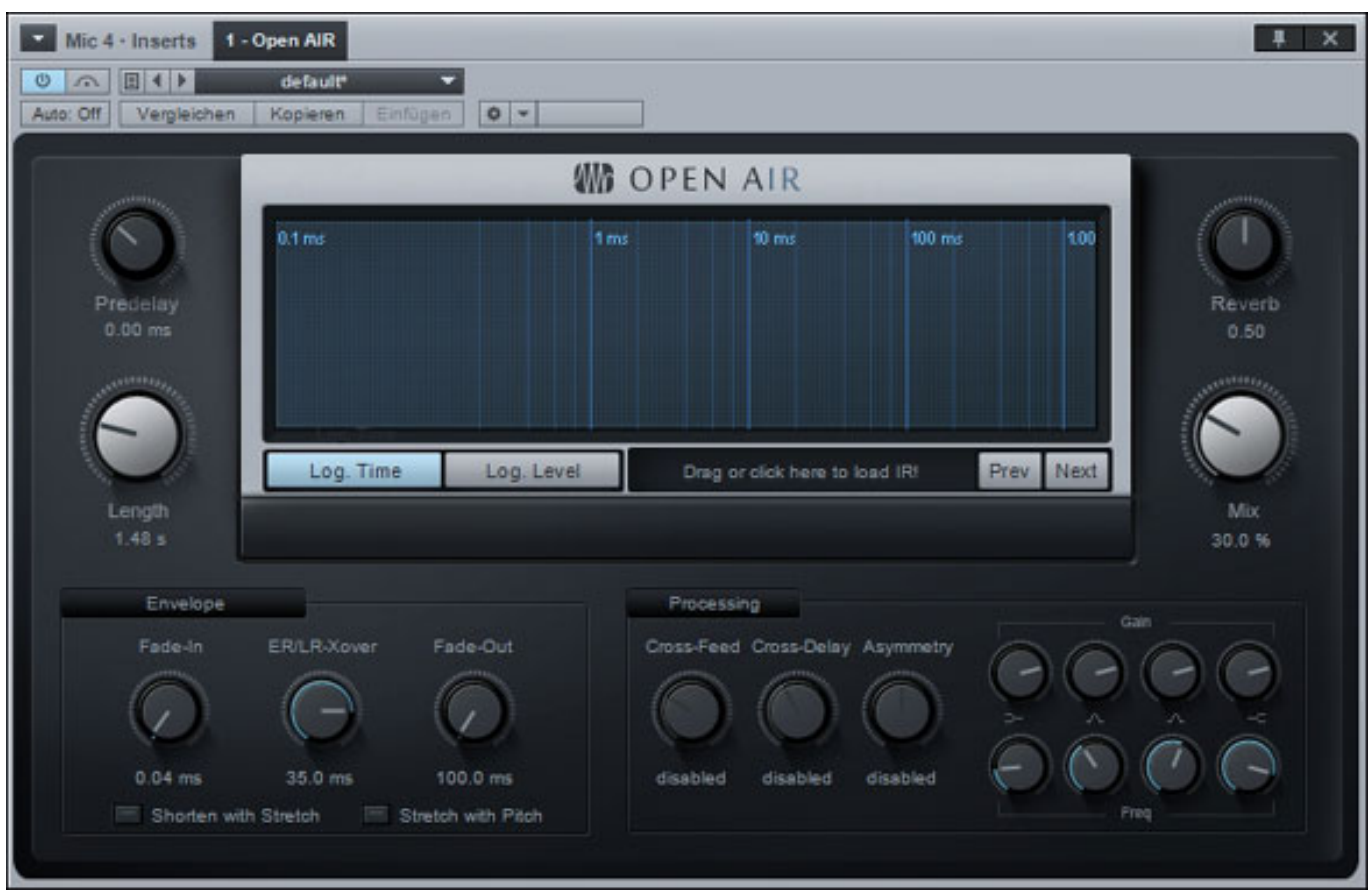

# **Projekt**

*Mit dem sogenannten Projekt lassen sich Songs kombinieren. Reihenfolge, Start/Ende sowie Pausen lassen sich hier definieren. Hier gibt es Mastering-Funktionalität und es lassen sich auch Plug-Ins einbinden. Auch bei der Projekt-Darstellung kann der Browser eingeblendet werden (ist unten hier im Beispiel ausgeblendet). Hervorzuheben ist, dass bei Änderungen diese auch direkt in den Songs aktuallisiert werden.* 

#### *Samstag, 03. März 2012 13:36*

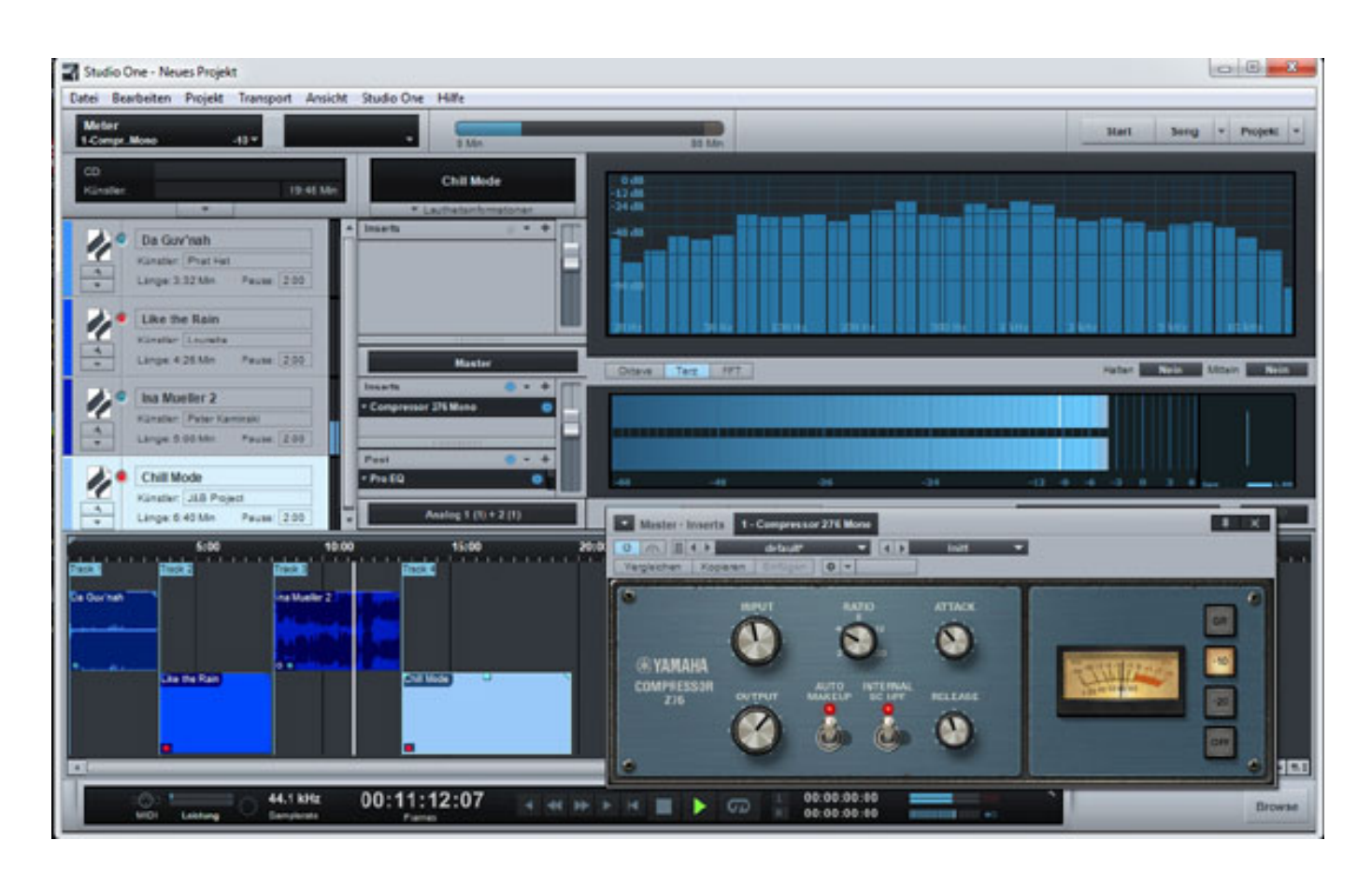

*Oben rechts in der Projektdarstellung ist ein Analyzer unter darunter liegend ein Pegel-Meter eingeblendet. Der Analyzer lässt sich zwischen Oktave- und Terz-Darstellung sowie auf FFT-Betrieb umschalten. Das Meter gibt entweder den Pegel als Peak/RMS aus oder zeigt auf Wunsch den Pegel in einer K-Skala an (K-20, K14, K-12). Rechts neben dem Meter ist weiter noch eine Korrelationsgradanzeige mit Korrelator-Display.*

*Samstag, 03. März 2012 13:36*

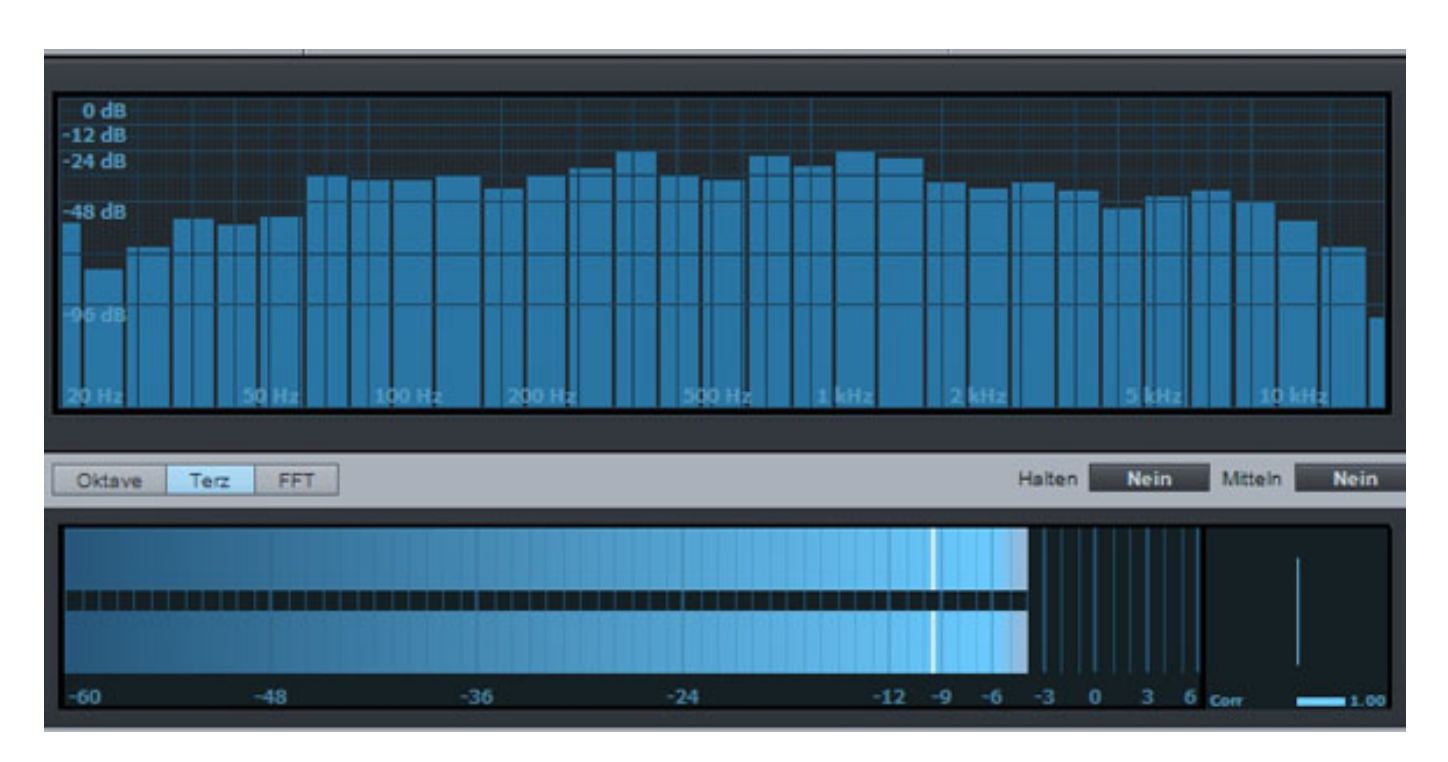

*Die einzelnen Tracks werden im Projekt auf einer Timeline dargestellt und angeordnet (s.unten).*

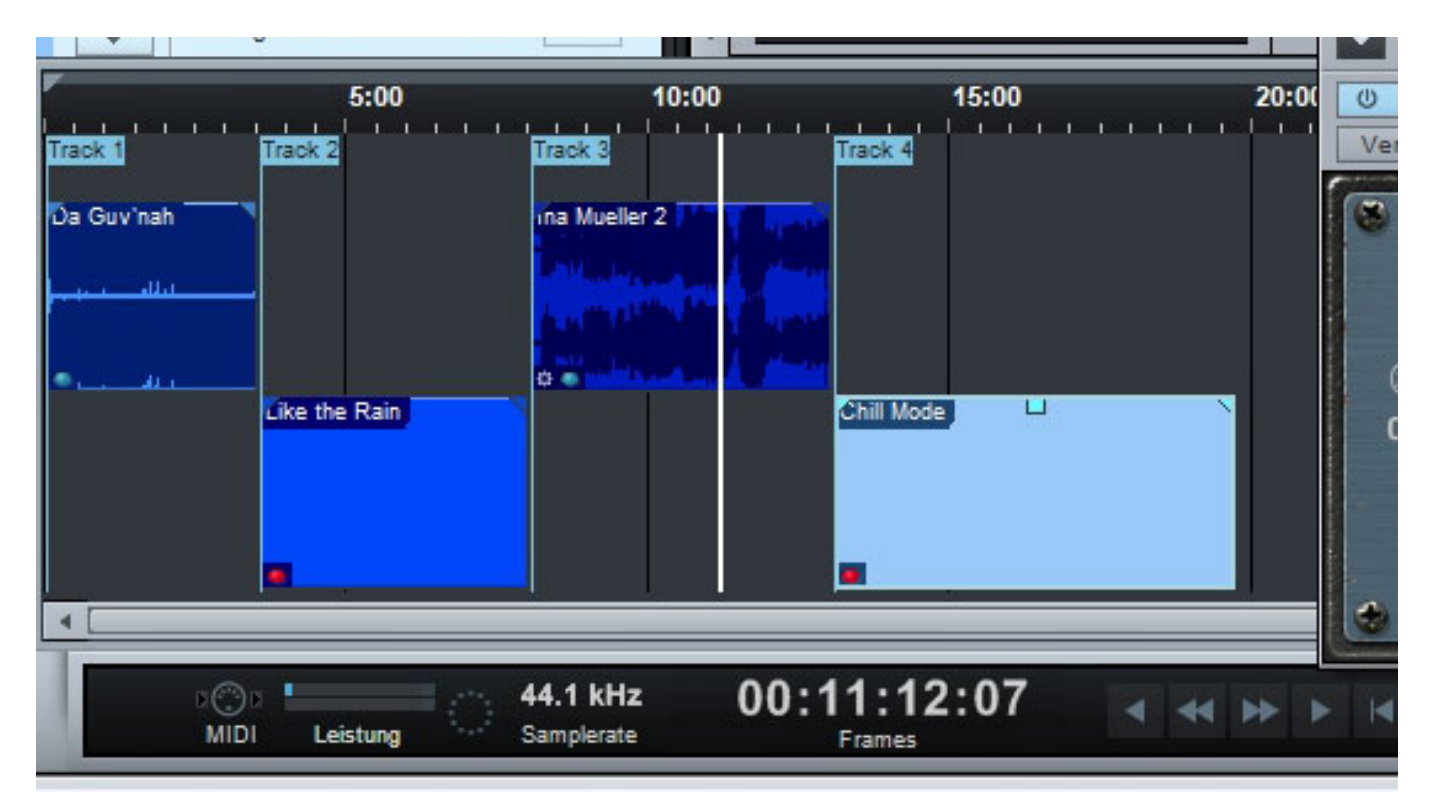

*Ist das Projekt fertig erstellt, lässt es sich als Datei ausgeben, auf Audio-CD brennen oder als DDP-File ablegen.*

*Samstag, 03. März 2012 13:36*

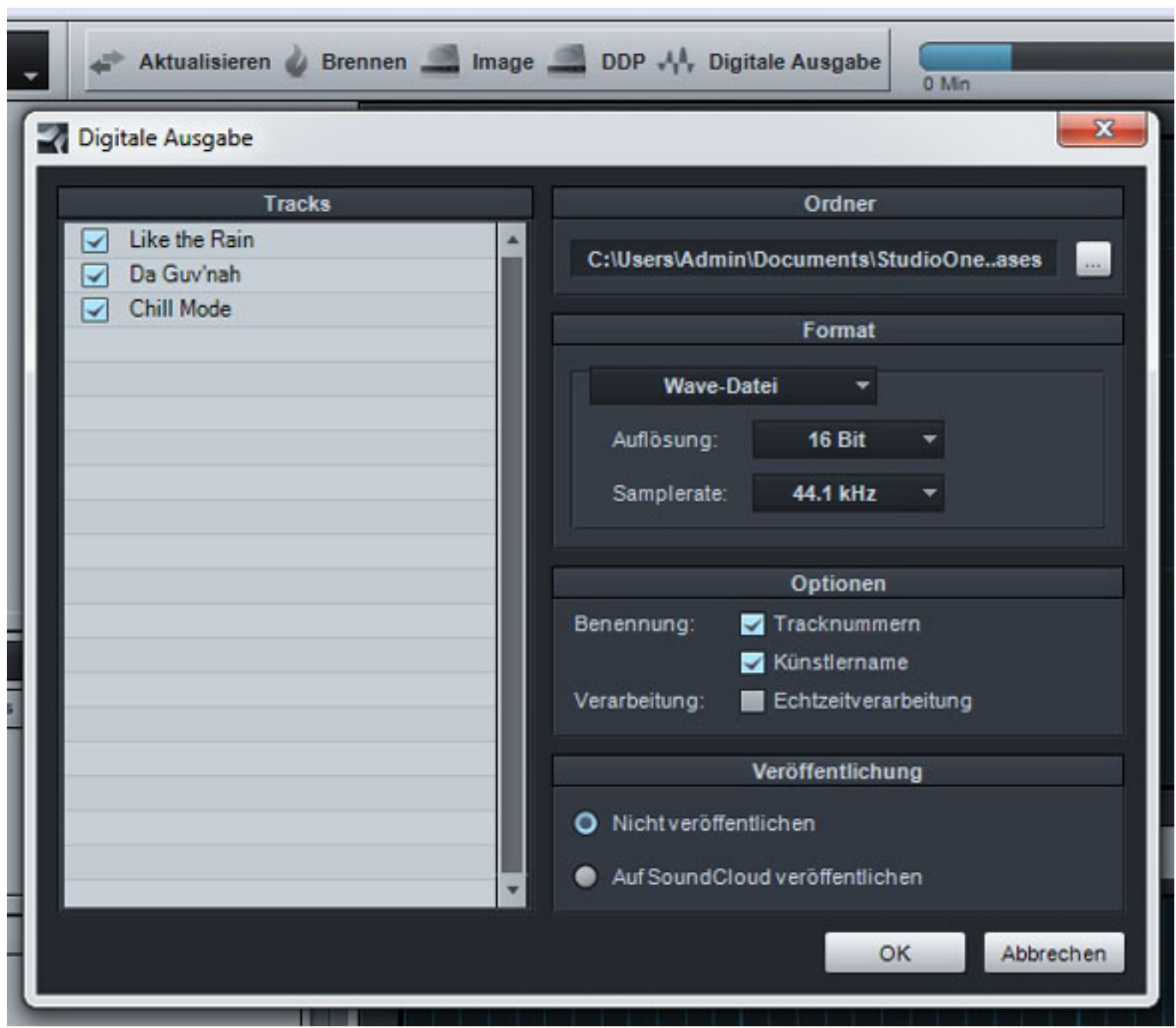

*Beim DDP gibt es kein Dialog sondern der DDP-Ordner wird direkt im entsprechenden Projektordner abgelegt.*

# **Praxis**

*Wir haben die Professional-Variante unter Windows 7 / 64 Bit auf einer [SO-APC3](de/tests/1289-steller-online-apc3.html) [Audioworkstation von Steller-Online](de/tests/1289-steller-online-apc3.html) getestet und zwar die Version 2.0.4, die auch Fehler der Vorgängerversionen beseitigt, wie z. B. beim CD-Brennen und DDP-Schreiben.*

*PreSonus Studio One 2 zeigt sich im Betrieb sehr Resourcen-sparsam und auch eine größeren Anzahl Audiospuren gab den Rechner ohne Aussetzer wieder. Man merk, dass das Programm völlig neu programmiert wurde und nicht Source-Code-Altlasten mit sich herumschleppt, die die Performance ausbremsen. Auch ein Absturz oder sonstige Unregelmäßigkeiten konnten während des Tests nicht festgestellt werden.*

*Samstag, 03. März 2012 13:36*

*Interessant ist übrigens auch, dass im Gegensatz zu vielen anderen DAW-Programmen man bei Studio One 2 sehr genaue Angaben über die Resourcen-Auslastung bekommt. Auch die Latenzen der Spuren werden in dem Fenster Leistungsanzeige ausgegeben.*

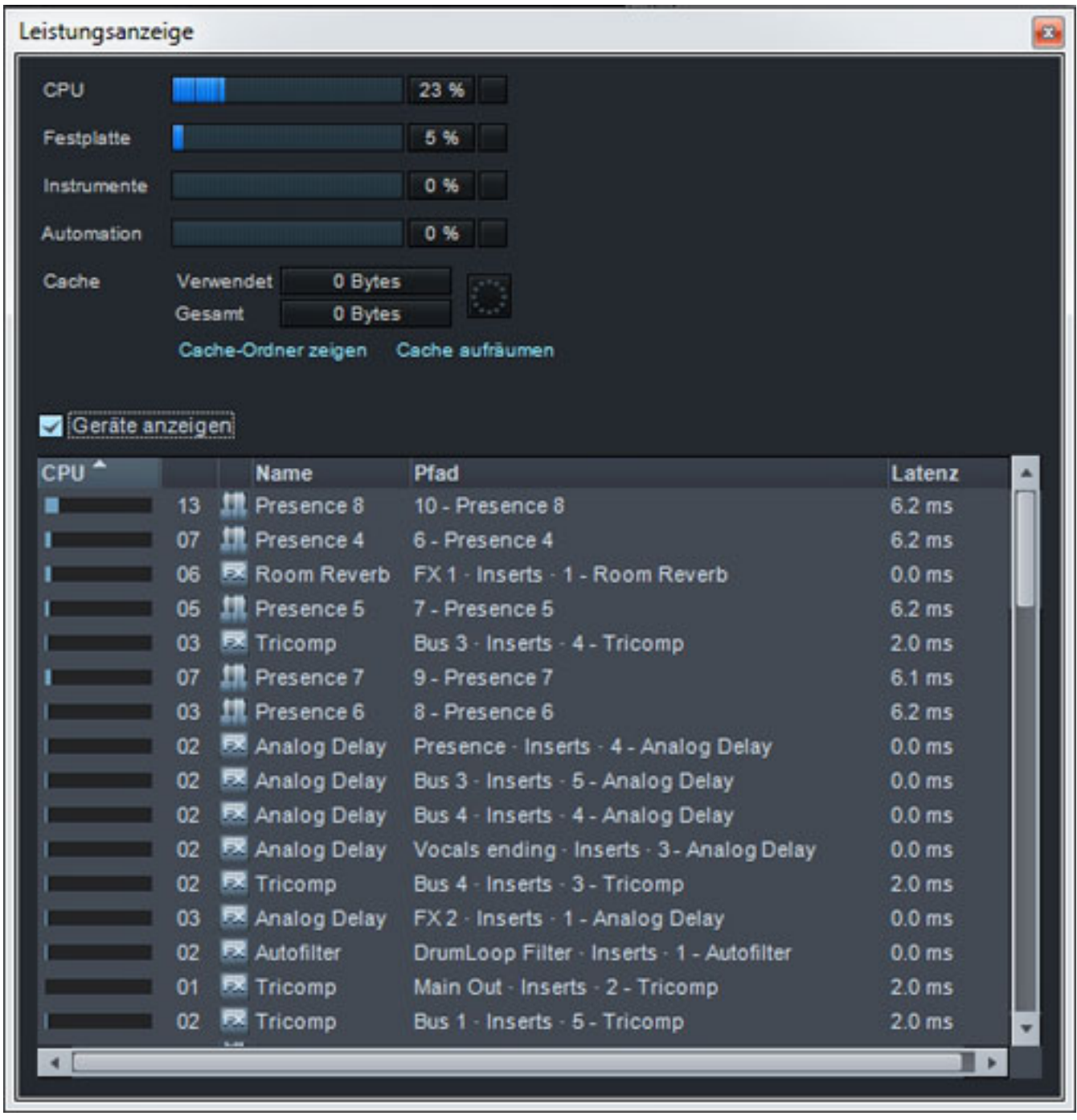

*Bei einer Wiedergabe von 64 Audiospuren ohne Effekte lag die CPU-Performance allerdings lediglich bei ca. drei Prozent und die Disk Performance ging mal auf kurzzeitig auf fünf Prozent hoch. Um eine größere Anzahl von Spuren muss man sich also beim Studio One 2 keine Gedanken machen. Bei der Performance spielen die*

*eingesetzten nativen Effekte letztendlich die maßgebliche Rolle. Im Test hatten wir mit unserem Rechner Mühe mit massiven Plug-In-Einsatz die CPU-Auslastung über 50 % zu bekommen.*

*Was die internen Plug-Ins angeht so muss man sagen, dass sich diese nicht vor den internen Plug-Ins anderer Hersteller verstecken brauchen. Ob Filter oder Dynamik-Tools, die klanglichen Ergebnisse sind stehts gut und besonders muss man die komfortable Bedienung bei den Plug-Ins herausstellen.*

*Die Einbindung von Videos basiert auf QuickTime von Apple. Da zurzeit noch keine-64-Bit-Version verfügbar ist, funktioniert die Einbindung von Videos nur bei der 32-Bit-Version der Studio One 2 Software. Schade, dass da keine eigene Video-Engine bereitsteht denn gerade im Zusammenhang mit Audio/Video-Projekten macht der Einsatz einer 64-Bit-Version Sinn.*

*Zur Bedienung muss man sagen, dass wir beim Testen nicht ein einziges mal in das Handbuch geschaut haben. Es ist aber eines in englischer Sprache verfügbar, welches auf über 250 Seiten alle Details gut erklärt. Zudem gibt es auf der ProSonus-Web-Site sehr viele Video-Tutorials in englischer Sprache zu den einzelnen Studio One 2 Themen, die sehr gut gemacht sind und einem den schnelle Einstieg in die Software ermöglichen. Ein erfahrener DAW-Anwender aber braucht auch die nicht um den Einstieg zu finden. Alles ist logisch aufgebaut und intuitiv zu ergründen.* 

*Von der Handhabung ist es so, dass durch die Anordnung der Bedienbereiche ein großes Display von Vorteil ist. Eines mit 1920 \* 1080 Pixel ist wünschenswert und es darf auch gerne ein 26"-Display sein. Ein riesen Vorteil ist konsequente Unterstützung von Drag and Drop. So lassen sich nicht nur Spuren sondern auch Sound, Instrumente, Inserts, Plug-Ins etc. handhaben.* 

*Beim Meter wäre neben einer vorhandenen Anzeige des RMS-Wertes auch noch eine Anzeige der Lautheit wünschenswert aber das können die meisten DAW-Programme zurzeit noch nicht. Dafür wird aber die K-Skala geboten und das dürfte besonders die Mastering Engineers erfreuen. Weiter lässt sich auch ein Song über eine Offline-Berechnung analysieren und der Dynamic Range ermitteln. Eine weitere hilftreiche Funktion.*

*Was die implementierung von Melodyne angeht ist besonders hervorzuheben, dass die Bearbeitung nicht über einen Daten-Dump erfolgt sondern direkt in Echtzeit, was die Handhabung deutlich vereinfacht.*

# **Fazit**

*Der Preis für die Artist-Variante liegt bei knapp über 90 Euro, die Producer-Variante bei ca. 180 Euro und die Professional-Variante etwas über 360 Euro. Für die Leser unseres Portals dürfte die erste Variante ohne die Plug-In-Einbindung nicht von Bedeutung sein. In der Regel wird der professionelle Anwender auch zur*

*Samstag, 03. März 2012 13:36*

*Professional-Variante des Studio One 2 greifen, da diese auch als 64-Bit-Anwendung läuft und mit weit unter 400 Euro bei der gebotenen Funktionalität eine DAW-Software mit einem exzellenten Preis/Leistungsverhältnis darstellt.*

*Das Bedienkonzept unterscheidet sich von den meisten anderen DAW-Programmen und dürfte besonders die jungen Anwender in unserer Branche ansprechen. Ein frisches Design, was aber bei der Arbeit ein Display mit entsprechender Größe, bzw. Pixelanzahl erfordert aber heutzutage keine große Herausforderung mehr darstellt.*

*[www.presonus.com](http://www.presonus.dcom) [www.hyperactive.de](http://www.hyperactive.de)*